# EBOOKS **–** Mode d**'**emploi

La Direction départementale du livre et du multimédia met à votre disposition un ensemble de procédure pour télécharger des livres numériques sur le support de votre choix.

# Préparer son matériel - Android

Avant de télécharger un livre numérique, il est nécessaire de créer un compte Adobe, de télécharger et d'installer une application de lecture. Il faut ensuite la paramétrer en renseignant votre compte Adobe.

#### **Étapes :**

- **1- [Créer un identifiant Adobe](https://mediatheque-numerique.loire.fr/default/ebooks-mode-demploi-liseuse-preparer-son-materiel.aspx#etape1)**
- **2- [Télécharger et installer l'application Bookari Ebook Reader](https://mediatheque-numerique.loire.fr/default/ebooks-mode-demploi-android-preparer-son-materiel.aspx#etape2)**
- **3- [Paramétrer l'application Bookari Ebook Reader](https://mediatheque-numerique.loire.fr/default/ebooks-mode-demploi-android-preparer-son-materiel.aspx#etape3)**

# Mode d**'**emploi

#### **1- [Créer un identifiant Adobe](https://mediatheque-numerique.loire.fr/default/ebooks-mode-demploi-liseuse-preparer-son-materiel.aspx#etape1)**

C'est gratuit et cela ne nécessite que l'utilisation de sa boite mail personnelle.

- Allez sur [la page de connexion Adobe.](https://accounts.adobe.com/fr)
- Cliquez sur **Obtenir un Adobe ID**.

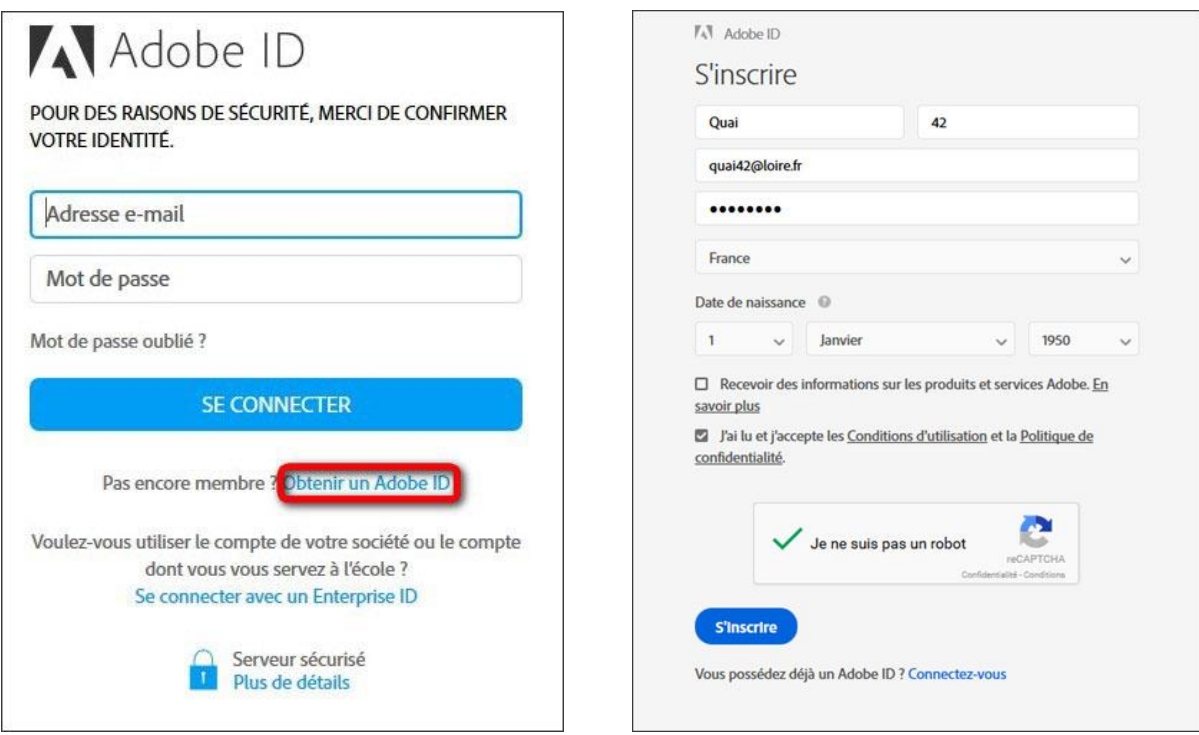

Notez bien l'adresse mail et le mot de passe car ce sont eux qui vous permettront d'autoriser votre (vos) appareil(s) de lecture.

### **2- Télécharger et installer l'application Bookari Ebook Reader**

Appuyez sur l'icône **Play Store**.

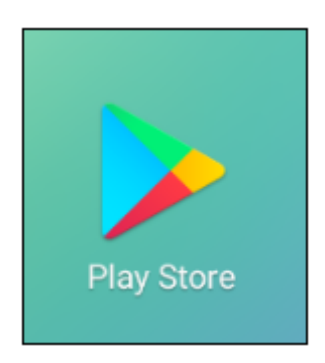

Recherchez dans le Play Store, l'application **Bookari** en utilisant la barre de recherche située en haut. Appuyez sur **Bookari Ebook Reader Free**.

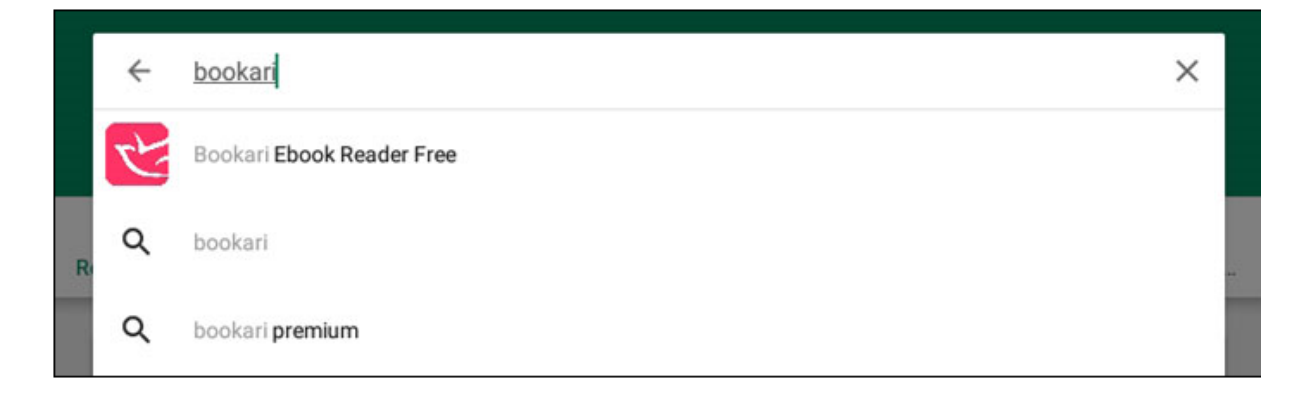

Appuyez sur le bouton **INSTALLER** pour lancer l'installation de l'application.

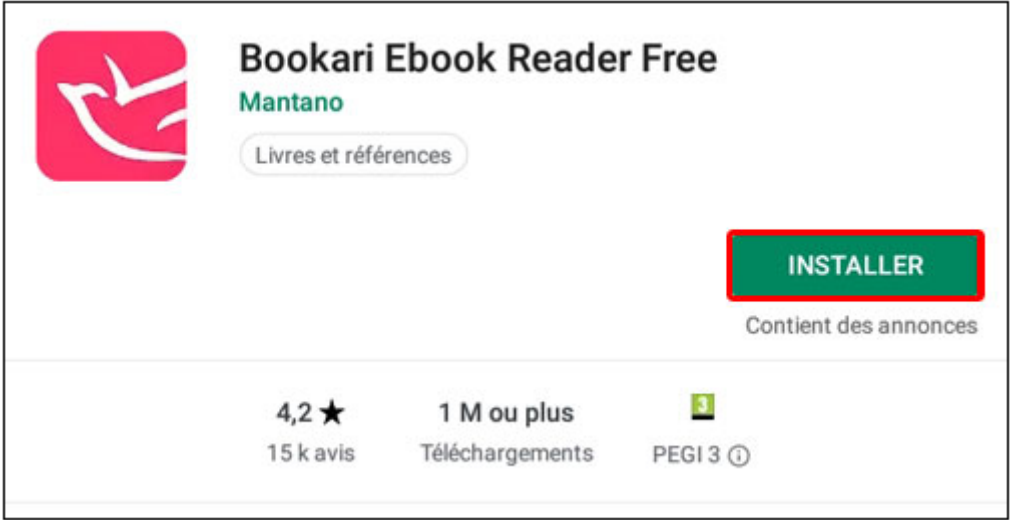

Appuyez sur le bouton **ACCEPTER** pour finaliser l'installation de l'application.

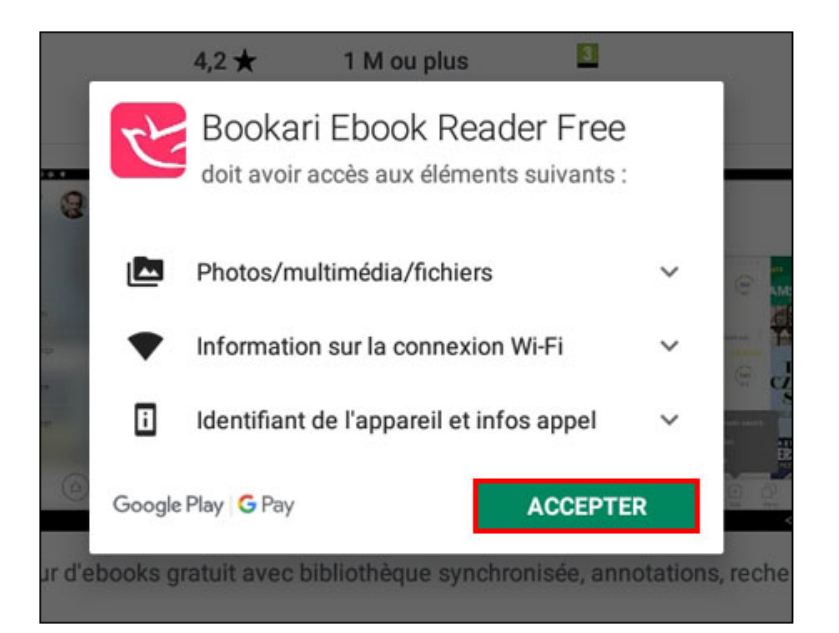

Une fois l'installation terminée, appuyez sur le bouton **OUVRIR** pour lancer l'application.

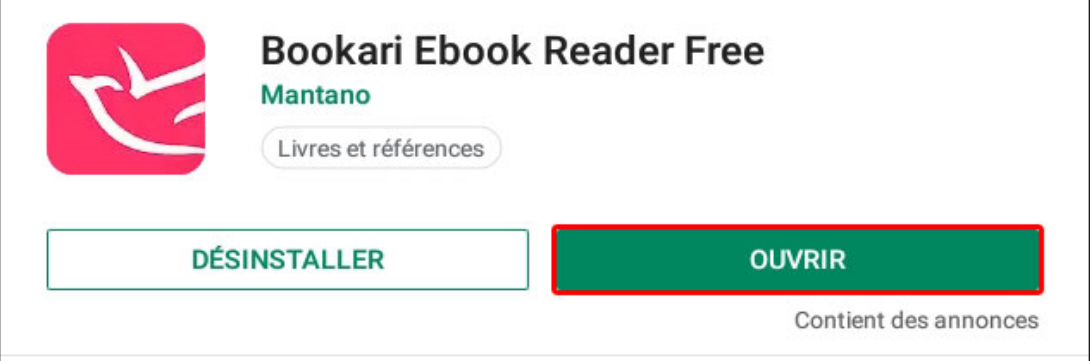

### **3- Paramétrer l'application Bookari Ebook Reader**

À l'ouverture de l'application, lisez et acceptez l'accord de licence en appuyant sur le bouton **ACCEPTER** situé en bas à droite

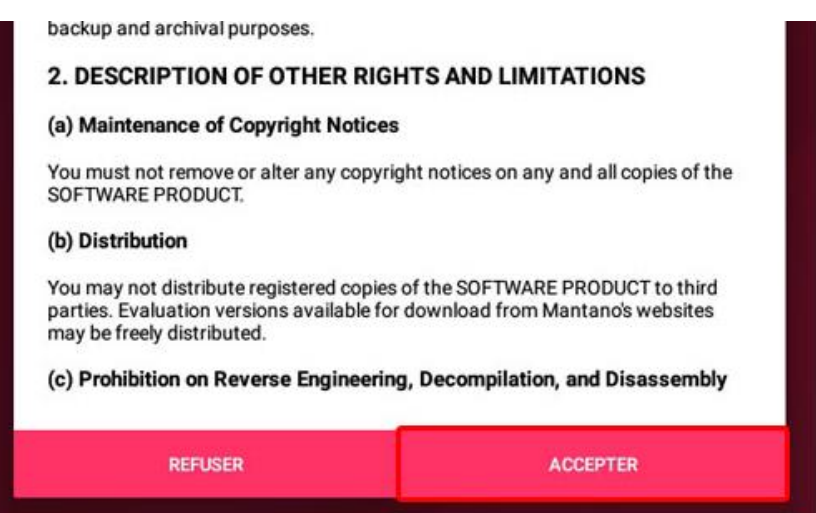

Sur l'écran suivant, appuyez sur le bouton **PLUS TARD**.

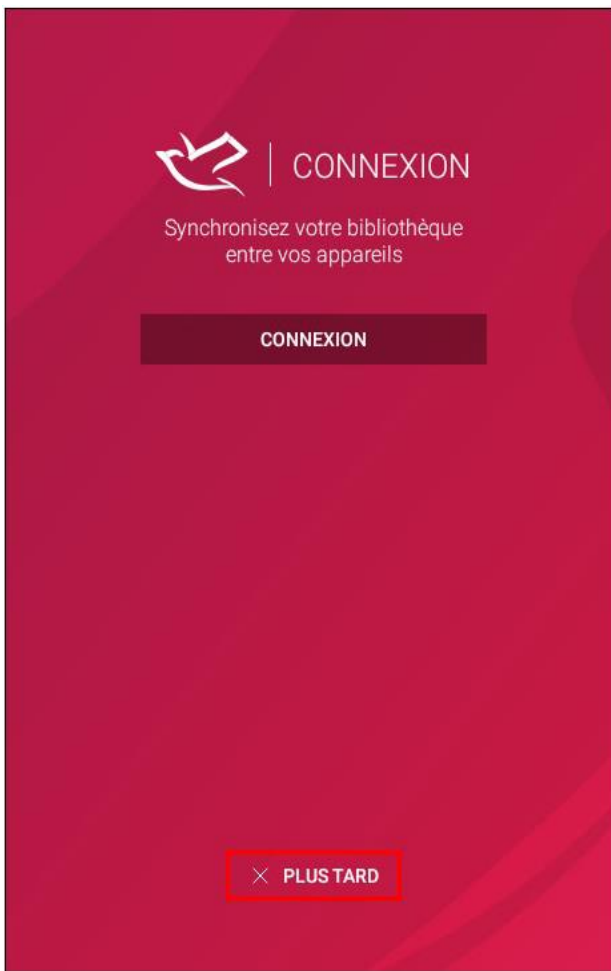

Sur la page d'accueil de l'application, appuyez sur le bouton situé à côté du bouton **ACCUEIL**.

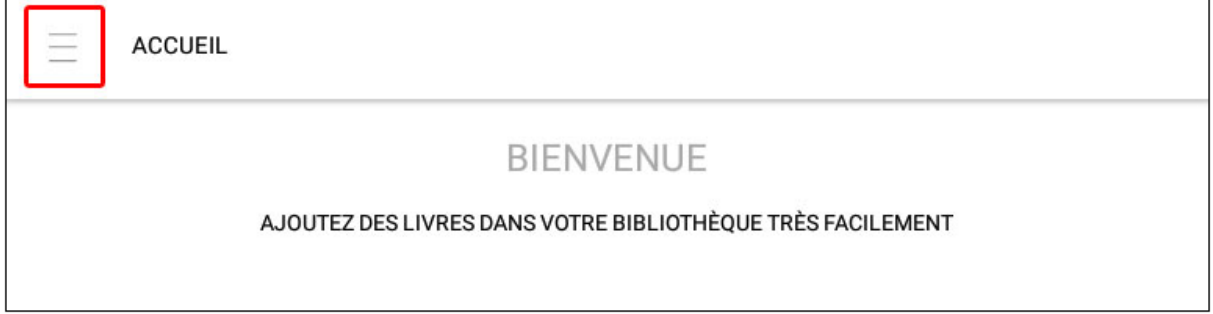

#### Appuyez sur le menu **Réglages**.

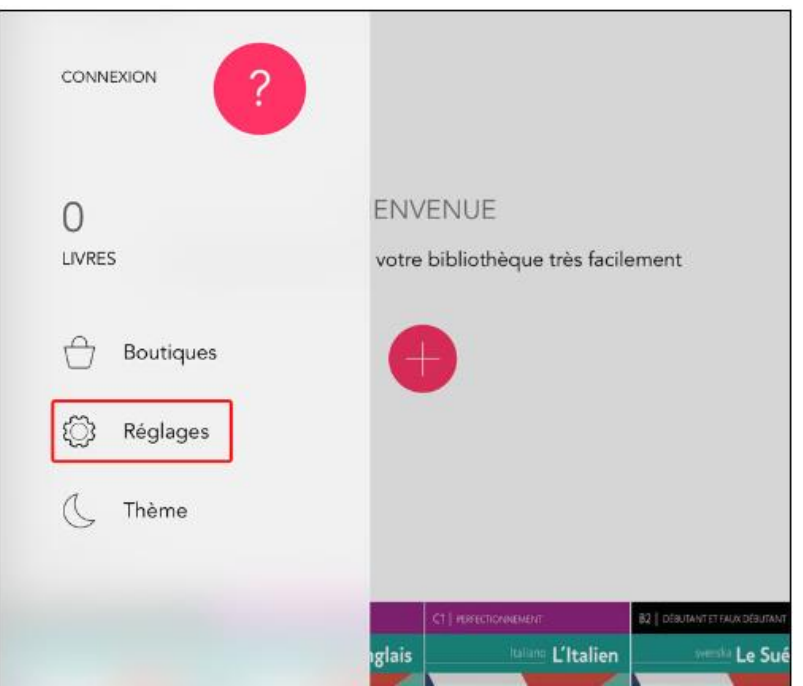

Appuyez sur le menu **Activer cet appareil** afin de renseigner votre compte Adobe.

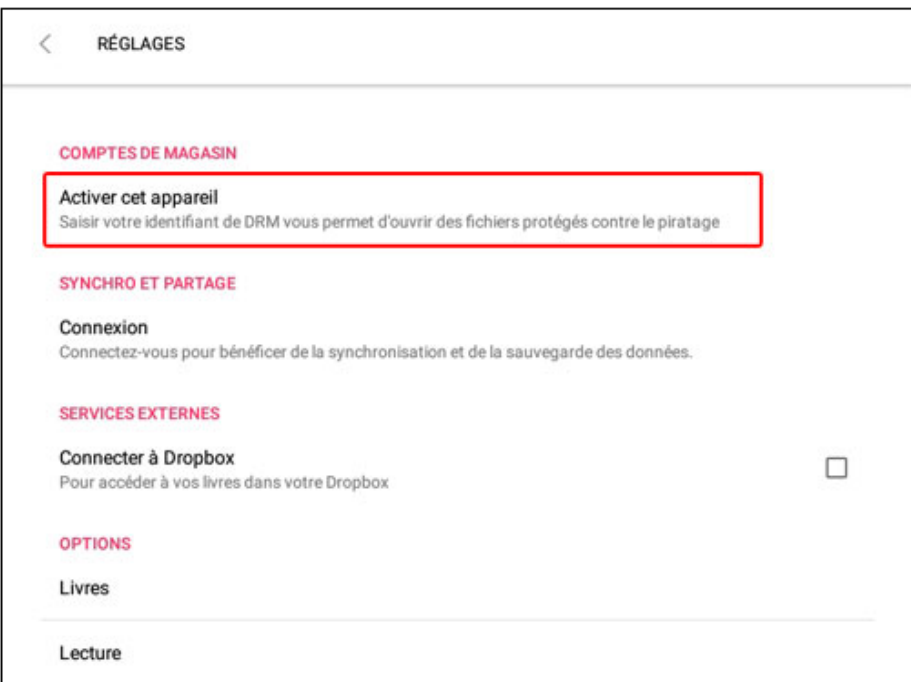

## Appuyer sur **Ajouter un compte**.

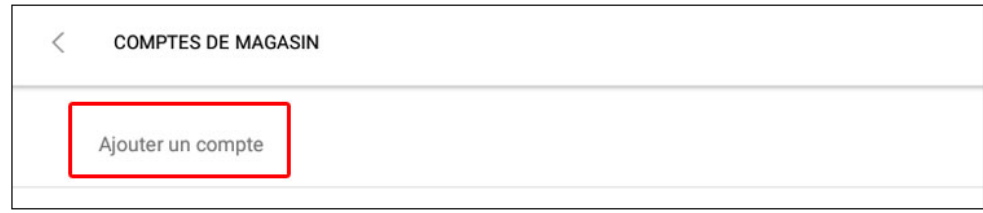

Saisissez l'adresse email et le mot de passe correspondants à votre compte Adobe précédemment créé.

Appuyez sur le bouton **Connexion** pour valider l'activation.

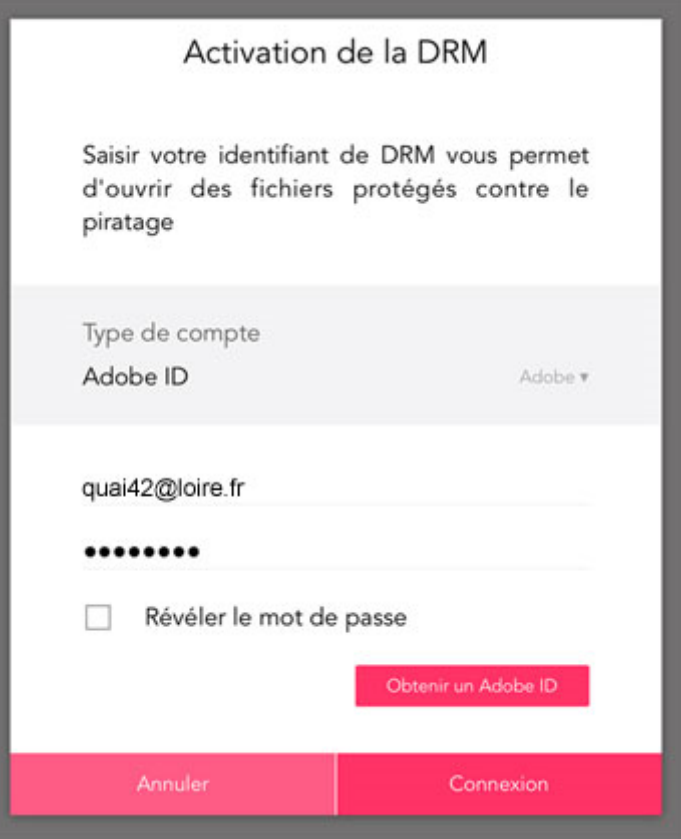

Votre tablette est dorénavant correctement configurée pour télécharger des livres numériques.